# **Updating AppStore Applications in Self Service on Mac**

In some very old App deployments, the install of the app was tied to the appstore@appstate.edu Apple ID. These Apps and updates are managed through Self Service on your Mac. This guide will show you how to tell which Apps are tied to an Apple ID and how to install these updates through Self Service.

## Step-by-step guide

1. Click on the Apple icon in the top-left corner of the Menu Bar, then select "App Store..."

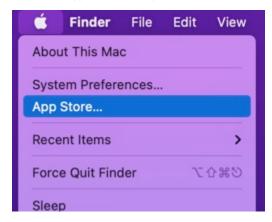

2. If you have updates available in the App Store, you can either click "Update All" or click "Update" on individual items.

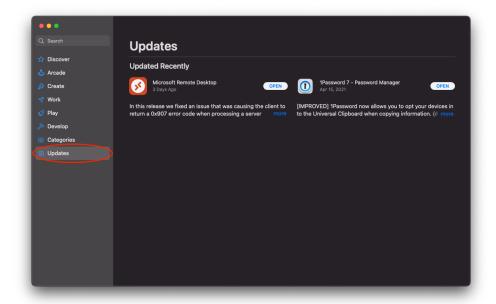

3. If you see the message below asking to sign in to the appstore@appstate.edu Apple ID, this means one or more of the App updates will need to be installed from Self Service. Click Cancel and continue on to the next step to install these updates from Self Service.

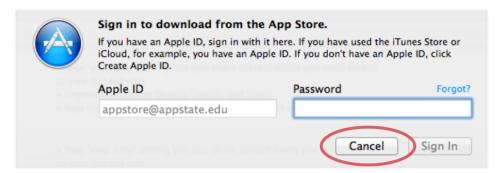

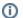

#### Note:

Some updates will still need to be installed from Software Update in the App Store.

4. Go to your Applications folder by clicking your desktop background, then in the Menu Bar select Go > Applications, or open Finder and select Applications. Open the Self Service application.

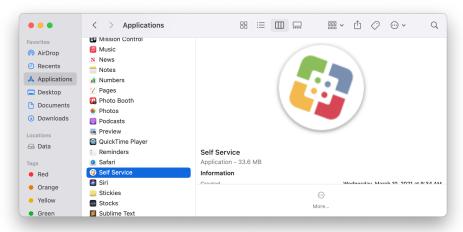

5. In Self Service, select Log In. Use your AppState credentials to complete the login.

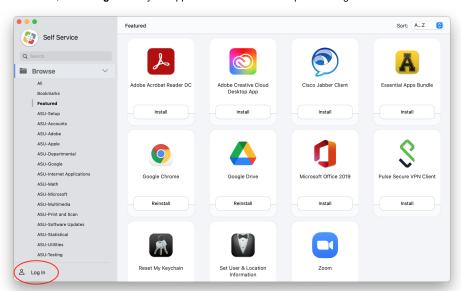

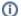

#### Note:

It may take some time to login while Self Service is checking for available software.

6. Once you have logged in, click on the ASU-Software Updates category in the left pane.

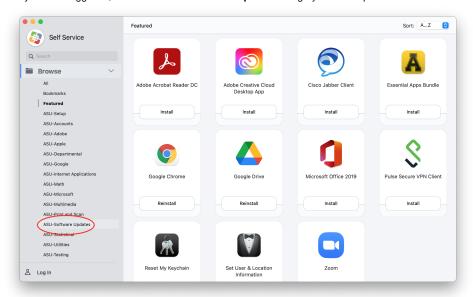

7. This category includes an item for Installing Apple Updates, but that is not what we need. For the specific app update tied to the appstore@appsta te.edu account, find your the App name and click Install to update it.

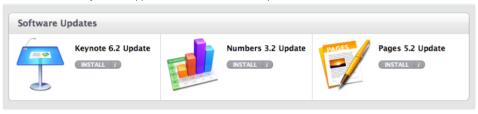

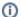

#### Important:

If you do not see any Apps listed but know you have an App tied to appstore@appstate.edu, please contact tech support at http://support.appstate.edu.

### **Related Articles**

- Apple
- ARM Architecture macOS Update Notification Procedure
- Fix ASU Wifi after Password Change on macOS
- How Jamf Connect Syncs Your Mac Password After a Password Change
- How to Configure ASU Wireless on macOS
- How to find System Information on macOS
- How to Login to Jamf Connect
- How to Map a uStor Folder on macOS
- How to Update 3rd-Party Software on macOS
- How to Update Software on macOS
- How to Upgrade macOS
- Mac Zero-Touch Setup Guide
- Nudge Notification for macOS
- Print Duplex/Double Sided on a Mac
- Requesting App Licenses for Managed Apple Devices
- Reset the Keychain using Self Service on macOS
- Save a File from Microsoft Word to a Google Shared Drive
- Saving a Document as a PDF on Mac
- Setting up Google Apps in Apple Mail, Contacts & Calendars on Mac OS 10.11
- Types of Updates on macOS
- Using Self Service on a Mac
- What is FileVault
- What is Jamf Connect
- Windows and macOS System Updates and Patches

### Search Knowledge Base

**Submit a Service Request** 

We value your feedback! Click HERE to suggest updates to an existing article, request a new article, or submit an idea.